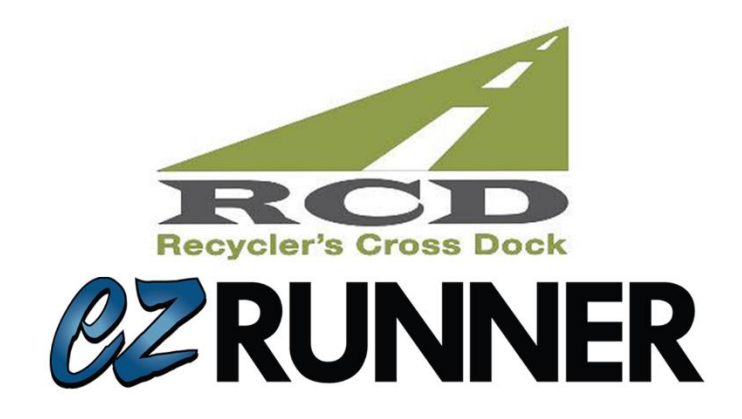

## Launch Checklist

- 1. \_\_\_\_\_\_\_\_ Complete set up form for EZ-Suite
- 2. \_\_\_\_\_\_\_\_\_ Invite the managing members of your team to the EZ-Runner training sessions. (Link to Microsoft Teams Runner Training Sessions can be found on [https://www.ez-suite.com/rcd\)](https://www.ez-suite.com/rcd)
- 3. \_\_\_\_\_\_\_\_ Turn on the Android device and make sure to fully set it up.
	- a. \_\_\_\_\_\_\_\_\_ Create a Google account for the device or log into one currently in use for your yard.
	- b. \_\_\_\_\_\_\_\_\_ Make sure the device is connected to Wi-Fi.
	- c. \_\_\_\_\_\_\_\_ Download the EZ-Runner mobile app. (Note: it is not EZ Runner Tools).

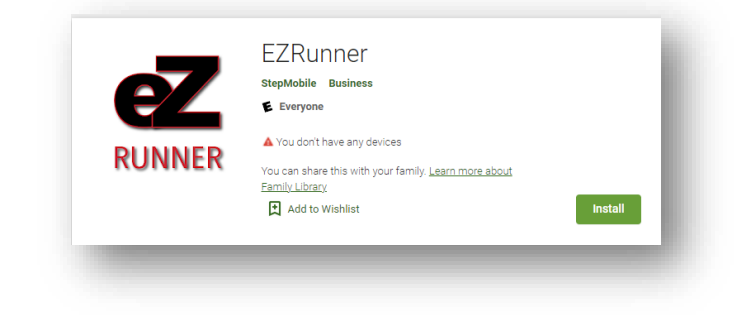

- d. **Make sure the drivers who will be scanning parts loaded/unloaded know their** log in to the mobile app.
	- i. Example of log in for a driver named Jim Smith
		- 1. Username: Jim.Smith
		- 2. Password: Jim1
- e. \_\_\_\_\_\_\_\_\_ Make sure you connect the scanner directly to the phones Bluetooth using the scanner sheet that came in the box. (Link to scanner sheet can be found at <https://www.ez-suite.com/rcd> if needed)
- 4. \_\_\_\_\_\_\_\_\_ Go to [https://ez.delivery](https://ez.delivery/) on a Google Chrome or Microsoft Edge web browser
	- a. Make sure to remove extensions such as ad-block or Grammarly, these extensions may impact your ability to print tags.
	- b. If you do not know your log in, you should have received a password reset email. If you did not, you can input your email and select "Forgot Password" to force a reset. *\*If you still have not received a password reset at that point, please reach out to [Support@ez-suite.com](mailto:Support@ez-suite.com) with your name and yard\**
- 5. Such a Review the integration document to ensure that you are properly creating orders from within Powerlink, Pinnacle or Checkmate to export in to EZ-Runner. (Link to integration document can be found a[t https://www.ez-suite.com/rcd](https://www.ez-suite.com/rcd) if needed)
- 6. **EXECUTE:** Review the RCD Roster and confirm that the phone number listed for each site is what you have reflected within that yard's customer file as the first Shipping/Delivery Phone Number. (Link to RCD roster can be found at<https://www.ez-suite.com/rcd> if needed)
- 7. \_\_\_\_\_\_\_\_\_ Test print a tag from within EZ-Runner and make sure it is scannable and prints cleanly. The tags are optimized for a 4x6 label.
- 8. \_\_\_\_\_\_\_\_\_ Review the training hub for any questions about daily use.
	- a. **Example 2** Understand Ready to Ship, In Transit, Receiving.
	- b. \_\_\_\_\_\_\_\_ Understand how to find a tag within Custom and Advance searches.
	- c. \_\_\_\_\_\_\_ Understand Return Requests, Grades and Claims.